## <span id="page-0-3"></span>**Initial Setup**

- [Overview](#page-0-0)
- [Activating Client Org functionality](#page-0-1)  $\bullet$ 
	- <sup>o</sup> [Enable client organizations](#page-0-2)
	- [Check role permissions are enabled](#page-1-0)
- [Creating client organizations](#page-1-1) [Client Reference ID](#page-1-2)
	- [Users](#page-2-0)
	- <sup>o</sup> [Groups](#page-2-1)
- [Access to client orgs](#page-5-0)
	- [Securing Primary Org Content](#page-6-0)
- [Group visibility between orgs](#page-6-1)
- [Configuration Options](#page-6-2)
	- [Displaying current client organization](#page-7-0)

## <span id="page-0-0"></span>**Overview**

The Client Organization structure is disabled by default. It can be switched on from the Administration area of Yellowfin. There are currently two options that can be enabled.

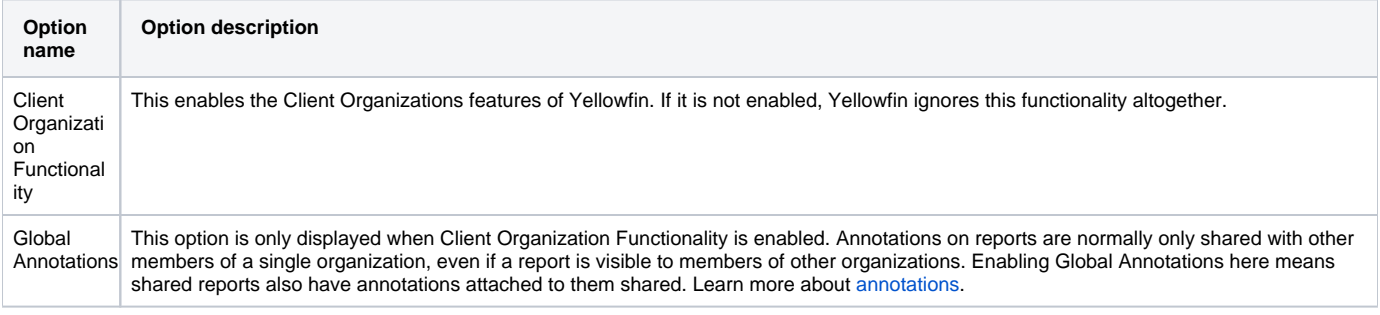

## <span id="page-0-1"></span>Activating Client Org functionality

To start using client organizations, enable the feature via the Administration area of Yellowfin, then check that role permissions are enabled for any users who might need to manage client orgs.

#### <span id="page-0-2"></span>**Enable client organizations**

Anyone with Yellowfin administrator rights can enable client orgs. Follow the steps below.

- 1. On the left-side navigation pane, click on **Administration**, then **Configuration**.
- 2. Click on the Authentication Click on the **Authentication** tool along the top of the screen, then click on the **Client Organizations** section to display the following

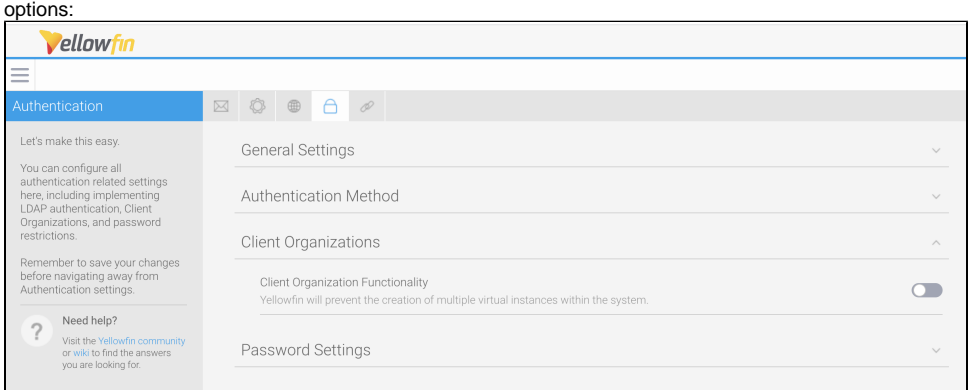

3. Click on the toggle for **Client Organization Functionality**. Also choose whether you'd like to enable global annotations via the **Global Annotations** toggle (see table above for more info).

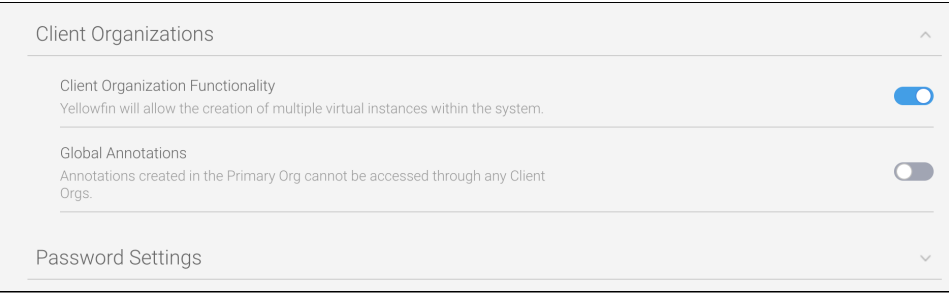

#### <span id="page-1-0"></span>**Check role permissions are enabled**

A system administrator would typically manage client orgs, so end-users usually don't need this functionality. However, you can assign options to different roles, including access to create ("C") new client organizations, view ("R") existing client orgs, update ("U") the details of existing client orgs and delete ("D") any client orgs.

To check or enable the required role permission to manage client orgs, follow these steps.

- 1. On the left-side navigation pane, click on **Administration**, then **Admin Console**.
- 2. Click on the **Roles** section and select the role you wish to grant access to, which will open the Role Management page.

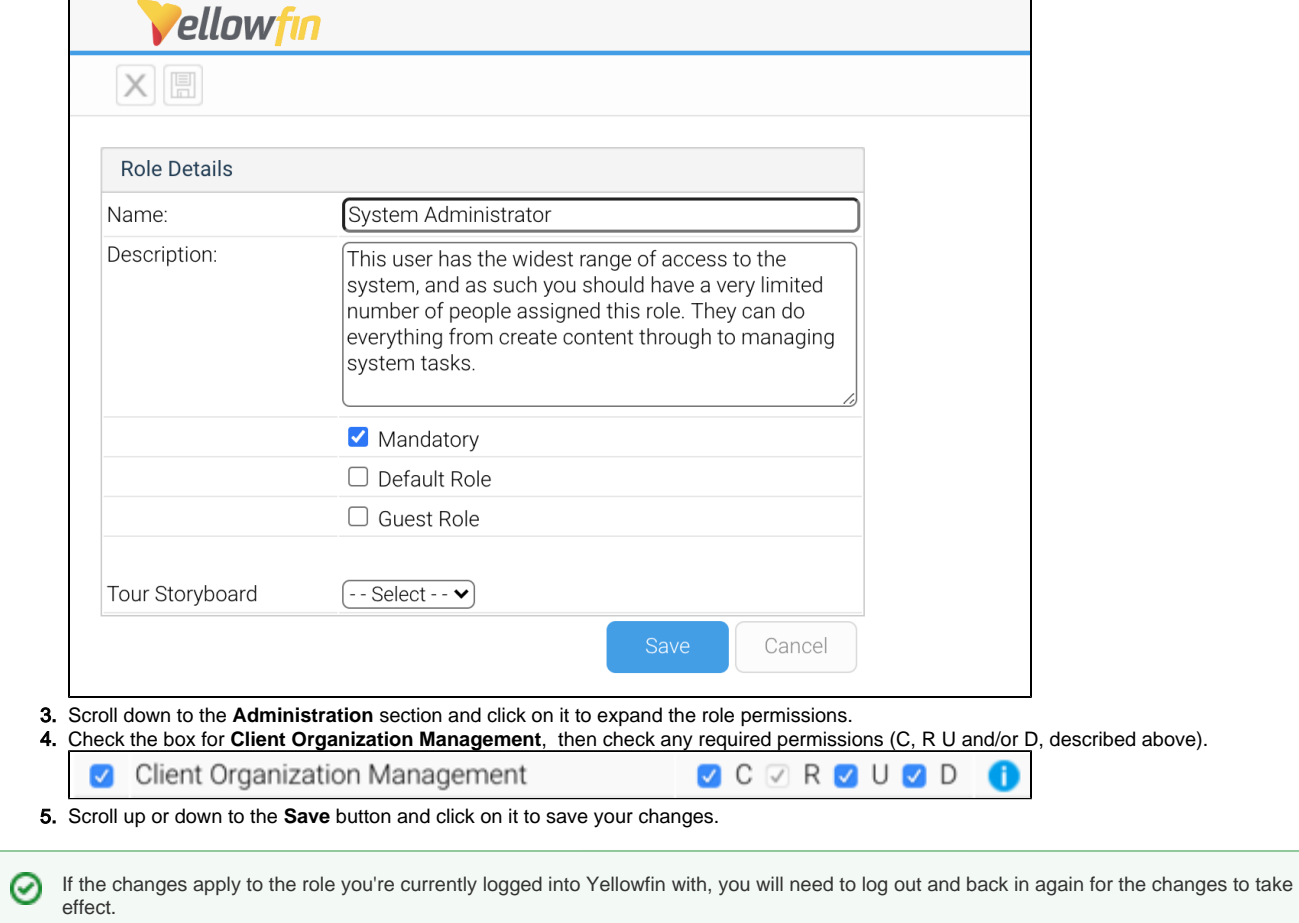

## <span id="page-1-1"></span>Creating client organizations

[top](#page-0-3)

Once you've enabled client orgs, you can create individual client orgs with their own time zone, style, name and more. Before you begin, there are several fields to define.

#### <span id="page-1-2"></span>**Client Reference ID**

A client org is identified by a **Client Reference ID**. This is an arbitrary text identifier of characters, numbers or both, assigned when the client org is created. This ID must uniquely identify the org across the entire system and may not be left blank. The Default Org is an exception to this, as the ID is initially blank, but can be defined at any time.

Generally, the Client Reference ID should be an internal, unique code that you use to identify a client. Yellowfin can use this code to filter reports based on which client a user has logged into. A display name for the client is also set, which may be different to the ID.

#### <span id="page-2-0"></span>**Users**

A user must first be created in the system before they can be added to a client org. They can be created either at the primary org or client org level. When a new user is created, they are automatically assigned access to the organization they were created in. If users were created before client orgs were enabled, they will need to be manually added to any client orgs they require access to. Once created in Yellowfin, users can be assigned access to any org (primary or client) in the system.

#### <span id="page-2-1"></span>**Groups**

By default, user groups can only contain users who have login access to the client org containing the group. For example, if an administrator creates a group for Client 1, only users of Client 1 can be added to the Group, Client 2 Users will not.

However, groups can also be set to be visible across all organizations in an instance. In this case, if an administrator creates a group for Client 1 and sets it to be visible at client organizations, users of both Client 1 and Client 2 can be added to the group. For further details...

When you are ready to create a new client org, follow the steps below.

1. On the left-side navigation pane, click on **Administration**, then **Client Organizations** to display the Client Organizations page.

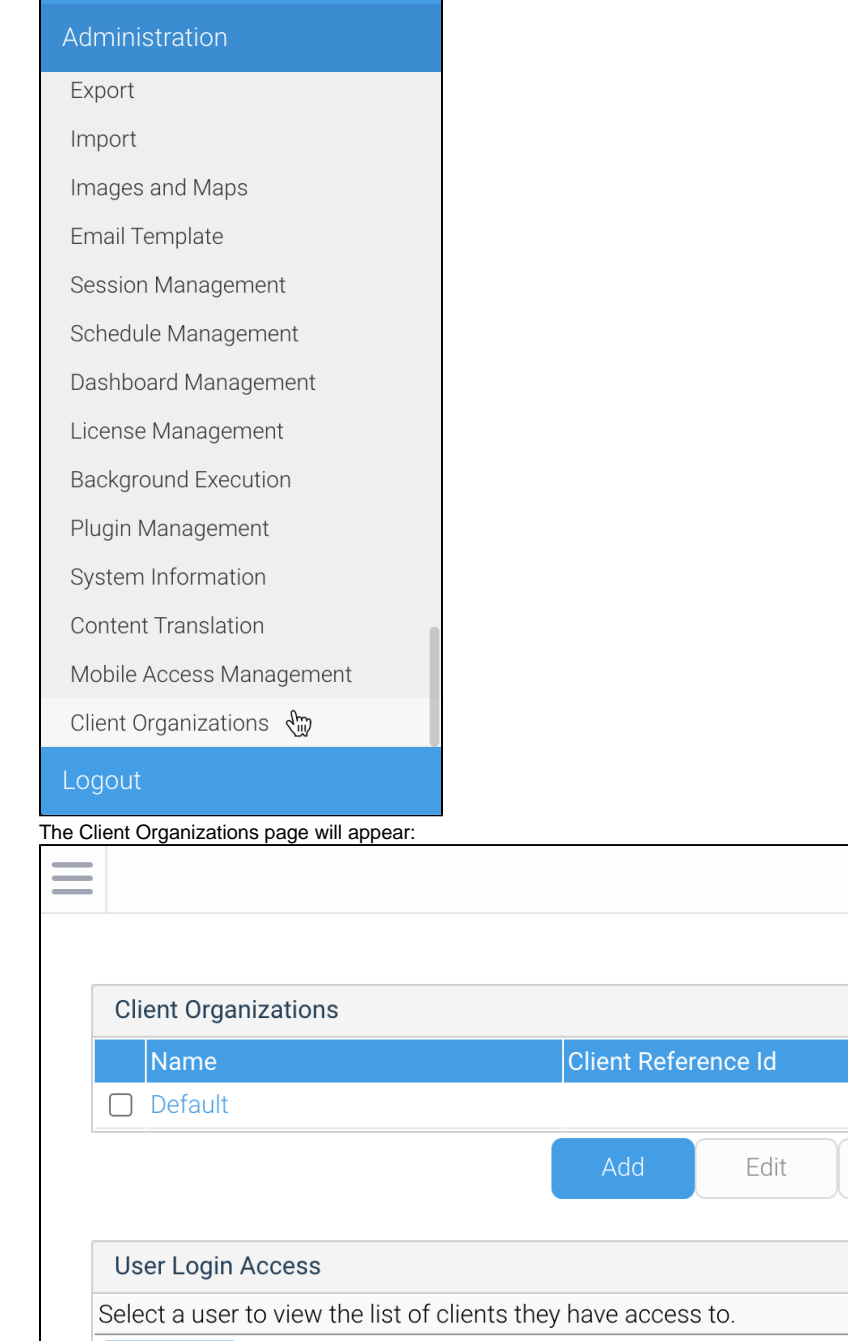

Delete

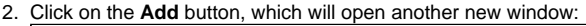

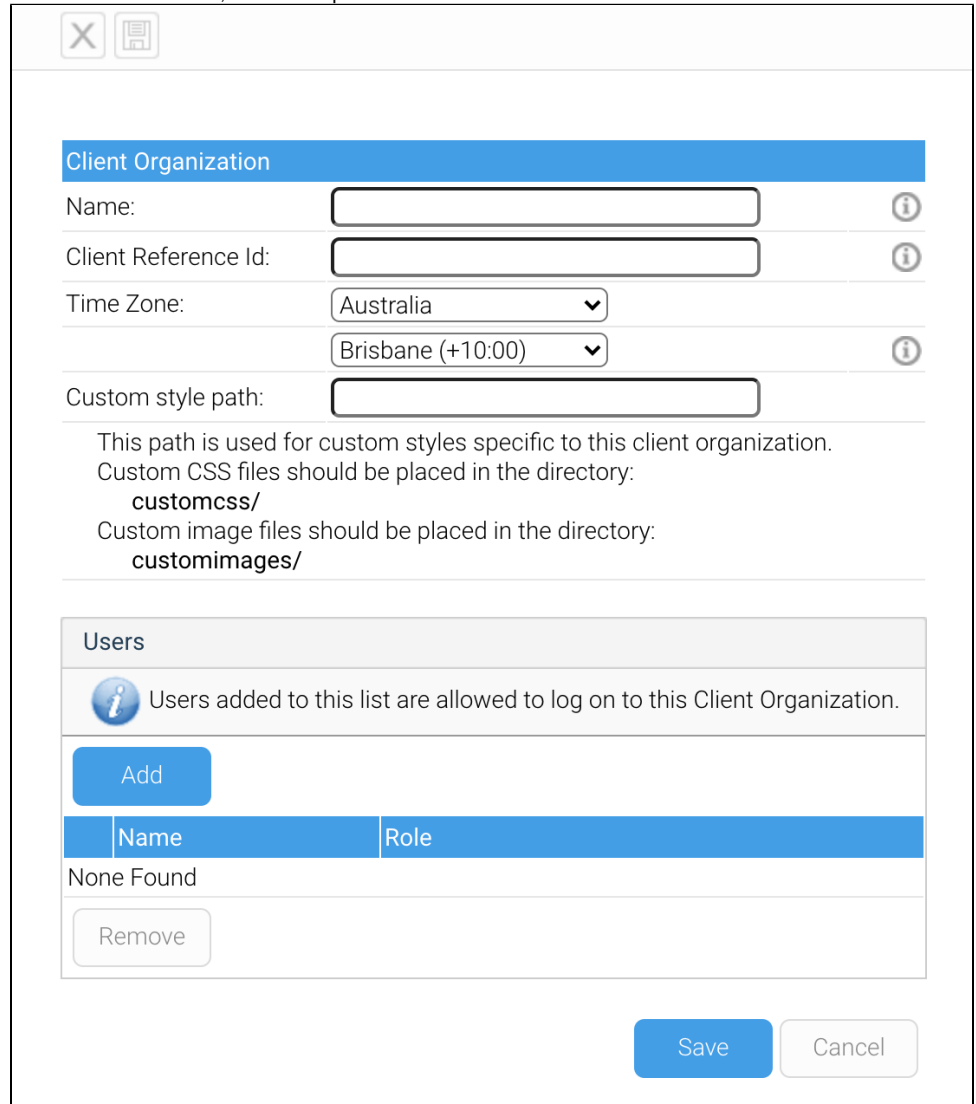

- 3. In the **Name** field, type the display name for the client organization.
- 4. In the **Client Reference ID** field, type used to uniquely identify the client org. This can be characters, numbers or a mix of both. Use whatever works best for your environment.
- 5. In the **Time Zone** field, set the correct time zone according to GMT. This is used as the default time zone when new data sources and users are created within this client org.
- 6. In the **Custom Style Path** field, you can provide a path to a custom style sheet for this client org. This field is not mandatory. $\mathbf{I}$

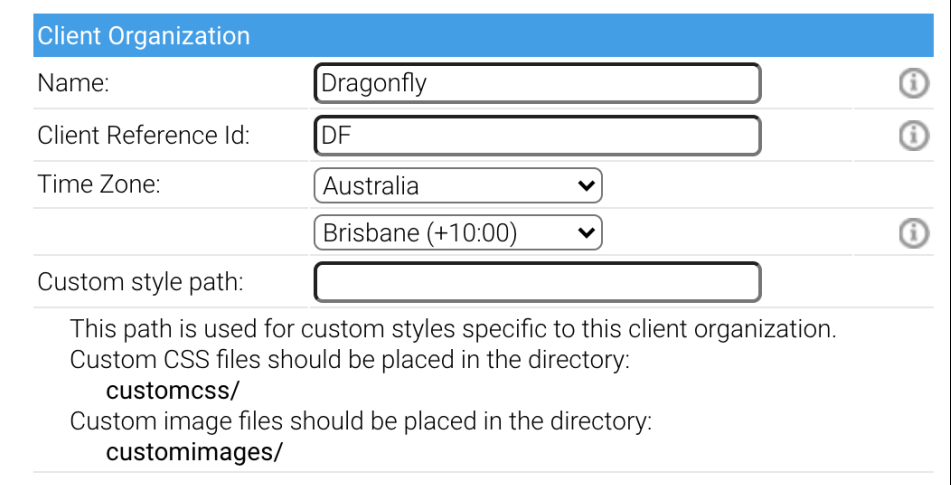

7. Click on the **Add** button to add any exiting users who should have access to this client org.

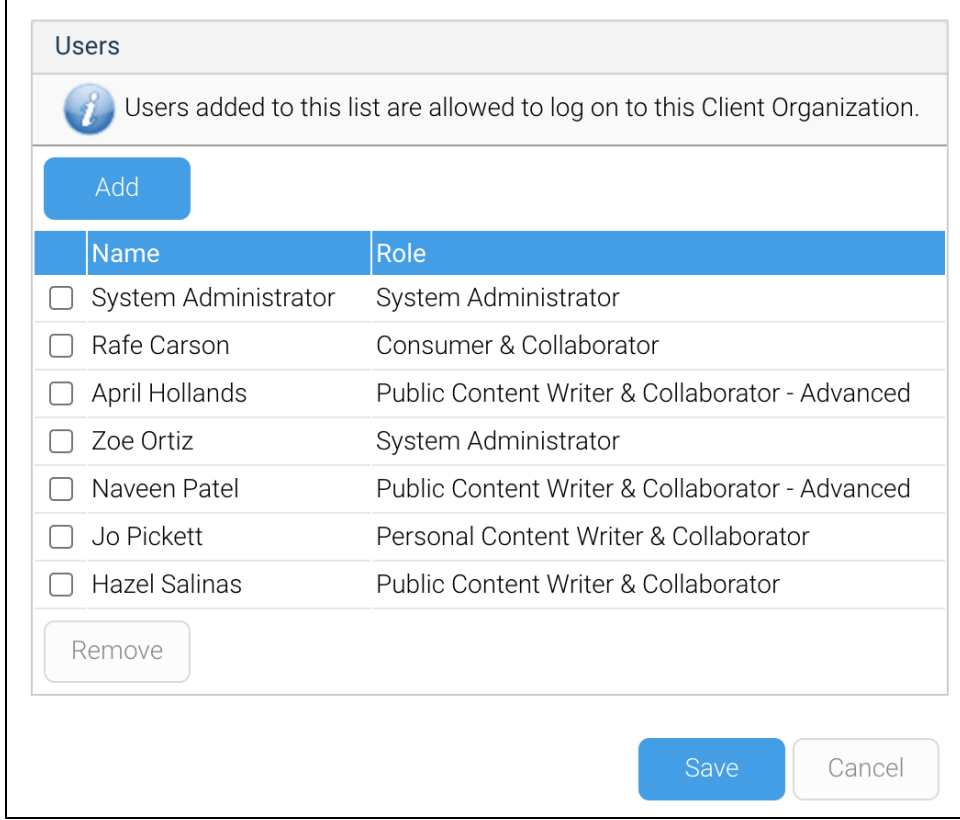

8. Click on the **Save** button to save the new client org details.

## <span id="page-5-0"></span>Access to client orgs

#### [top](#page-0-3)

A user may only ever log into one organization at a time, even if they can access more than one organization. As part of the login process, Yellowfin checks which orgs the user can access. If they have access to a single org, they will automatically be logged into that org. If, however, they have access to multiple orgs, they will be prompted to select an which organization they would like to access:

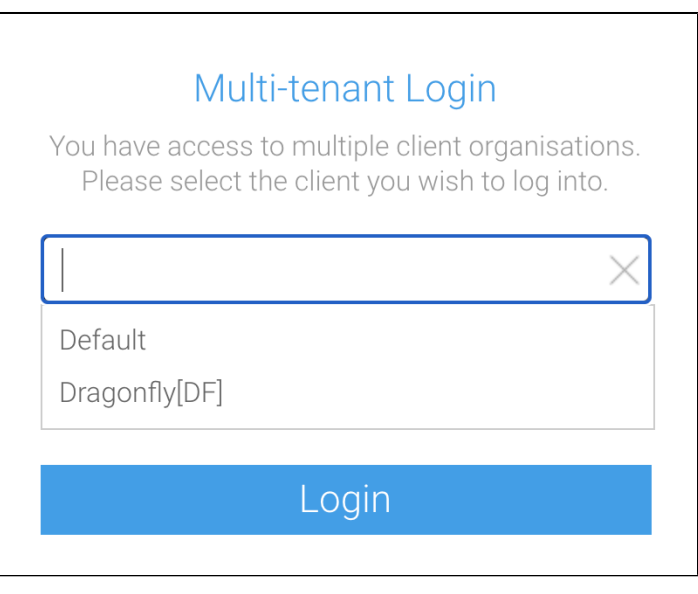

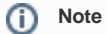

If you wish to specify which org the user logs into, this selection screen can be bypassed using a custom login page, or with web services.

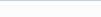

# Content visibility between orgs

#### [top](#page-0-3)

Content created at the primary organization is shared to all clients, so a user logging into a particular client will be able to see any content created at that client, as well as any content created at the primary organization.

See [Content Management](https://wiki.yellowfinbi.com/display/user80/Content+Management) for more information.

### <span id="page-6-0"></span>**Securing Primary Org Content**

It is possible to assign access permissions to content located in the primary org by securing the Content Categories it's stored in, based on Client Org User Groups.

See [Primary Org Content Security](https://wiki.yellowfinbi.com/display/user80/Content+Folders#ContentFolders-PrimaryOrgContentSecurity) for more information.

## <span id="page-6-1"></span>Group visibility between orgs

From Yellowfin 9.4, groups can be set to be visible to more than just one organization, if desired. If you choose to enable this option, client org privacy is enforced. For example, users from one organization will not be able to see users in the same group from any another organization.

See [User Groups](https://wiki.yellowfinbi.com/display/user80/User+Groups) for more detailed information.

## <span id="page-6-2"></span>Configuration Options

#### [top](#page-0-3)

The **Configuration** and **Report Styles** pages in Administration allow Yellowfin administrators to set options that affect functionality, system parameters, and default style settings per organization. When a client organization is created, all of these settings are copied from the primary organization. An administrator can then log in to the client org and customize the settings for the client. This allows each client to have different regional settings, integration options, and styles.

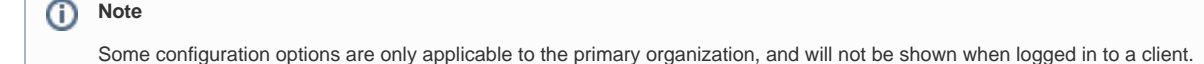

Any changes to primary organization configuration may be optionally applied to any client organizations. Below are the steps to control this functionality, presuming you're an admin of the primary org with the typical default access to manage client orgs.

1. Make a change to any of the primary org config options. In this example, we added a language.

2. Click on the **Save** button to save your changes.

3.

bu wish to apply the update to client orgs:

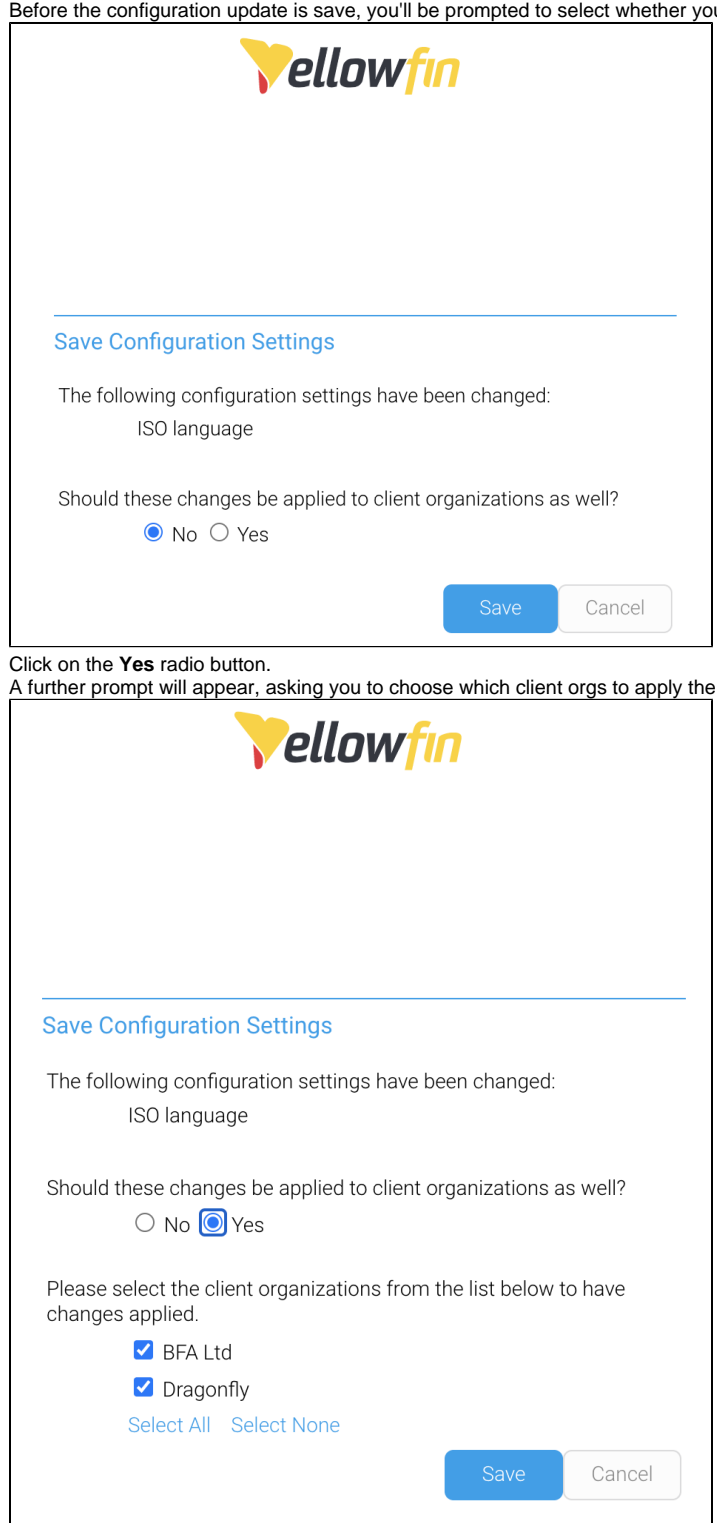

4. Click on any client orgs you wish to include in the configuration change, then click on the **Save** button.

#### <span id="page-7-0"></span>**Displaying current client organization**

For users who access more than one client org and routinely move between different client organizations, it may be useful to display which client a user is currently logged in to. To enable this display, follow the instructions below.

changes to:

- 1. On the left-side navigation pane, click on **Administration**, then **Configuration**.
- 2. Click on the **Integration** button, then click on the **Page Header** section to expand it.

3. Click on the toggle for **Client** to enabled it, then **save** the changes. There are also options to display the name and role of the current user:

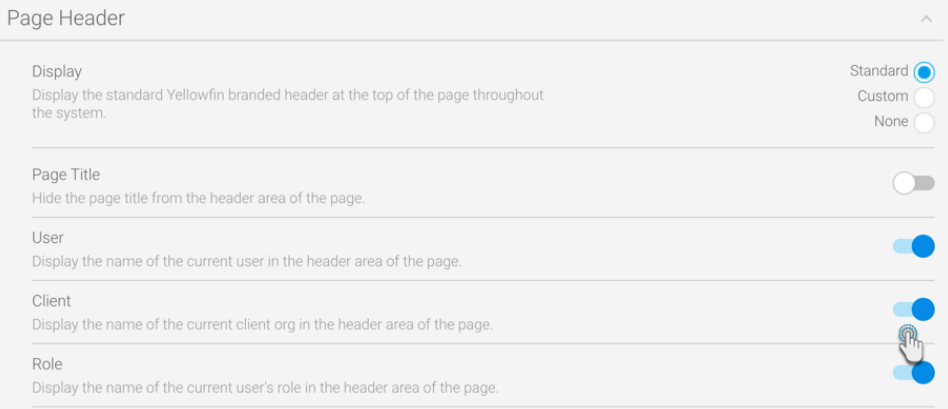

Using the example above, the following items would be displayed in the standard Yellowfin header:

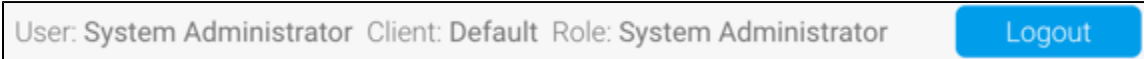

[top](#page-0-3)